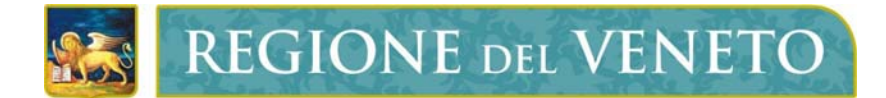

**Regione del Veneto**  Direzione Sistemi Informativi

# *Pubblicità Incarichi*

# *Note introduttive alla procedura web*

Versione 1.0

# **SOMMARIO**

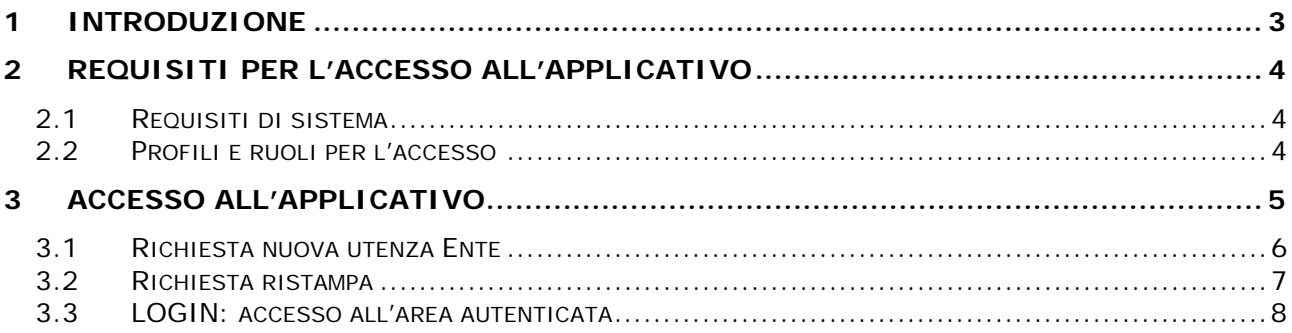

# **1 Introduzione**

La procedura "Pubblicità Incarichi" consente di gestire le informazioni riguardanti gli incarichi di collaudo conferiti direttamente dagli enti con proprio provvedimento, compresi quelli relativi alle opere di urbanizzazione (art. 32, comma 1, lett. g e art. 122, comma 8 del D.Lgs. 163/2006) e ad esclusione dei collaudi statici (art. 67 del DPR 380/2001).

Gli enti interessati dovranno provvedere a:

- accedere alla procedura e compilare i campi presenti nella funzionalità "Richiesta di accesso: Nuovo Ente" al fine di poter essere censiti e accreditati all'utilizzo della stessa
- inviare via fax la stampa firmata della richiesta compilata che si ottiene tramite apposita funzionalità
- e, dopo aver ricevuto via mail le credenziali d'accesso login e password registrare le informazioni che si riferiscono agli incarichi di collaudo affidati con proprio provvedimento

Il presente documento ha il solo scopo di fornire agli utenti dell'applicativo "Pubblicità Incarichi" un'introduzione all'utilizzo del nuovo software realizzato, il manuale sull'utilizzo della procedura sarà disponibile all'interno della stessa.

**REGIONE DEL VENETO** 600A - Pubblicità Incarichi

# **2 Requisiti per l'accesso all'applicativo**

### **2.1 Requisiti di sistema**

L'applicativo "Pubblicità Incarichi" è un'applicazione web sviluppata in modo da essere utilizzabile tramite un normale browser (*Microsoft Internet Explorer v.8.0 o superiore*, *Mozilla Firefox*, *Google Chrome)* con abilitazione all'esecuzione di script *(Javascript in particolare)*.

## **2.2 Profili e ruoli per l'accesso**

Gli accessi da parte di utenti esterni agli applicativi di Regione Veneto vengono filtrati da un sistema che ne controlla l'autenticazione e la profilatura - viene controllata sia l'identità di un utente, verificando i dati relativi a utente e password, sia quello che l'utente può fare - e solo gli utenti autorizzati possono accedervi.

La procedura "Pubblicità Incarichi" prevede, per l'accesso ai dati, alcuni "profili utente" con diverse autorizzazioni:

**Responsabile legale Ente:** è la persona che fa e firma la prima richiesta di accreditamento per l'utilizzo della procedura; l'utente con questo profilo non ha restrizioni operative e può:

- gestire le proprie utenze creando nuovi collaboratori delegando in questo modo altre persone ad operare sull'applicativo
- gestire le schede opere annuali di propria competenza
- abbinare i collaudatori presenti nell'elenco regionale
- modificare l'anagrafica dell'Ente

**Facente Funzioni:** è il ruolo persona che sostituisce a tutti gli effetti il responsabile legale Ente ed ha le stesse autorizzazioni

**Collaboratore:** persona addetta alla sola compilazione dei dati delle schede

**REGIONE DEL VENETO** 600A - Pubblicità Incarichi

## **3 Accesso all'applicativo**

Si può accedere all'applicativo selezionando l'apposito collegamento presente nel sito internet della Giunta Regionale www.regione.veneto.it; Il link per l'accesso si trova anche in diversi punti nelle pagine delle specifiche strutture regionali: **www.regione.veneto.it Percorsi -> Lavori pubblici -> News www.regione.veneto.it Percorsi -> Lavori pubblici -> Attività di gestione.-> Collaudi - Modalità di conferimento e Pubblicità incarichi** 

Una volta cliccato con il mouse sopra il collegamento, si aprirà la seguente finestra (Figura 1) che metterà a disposizione dell'utente alcune funzionalità:

- **Richiesta Utenza Ente**
- **Ristampa**
- **Login**

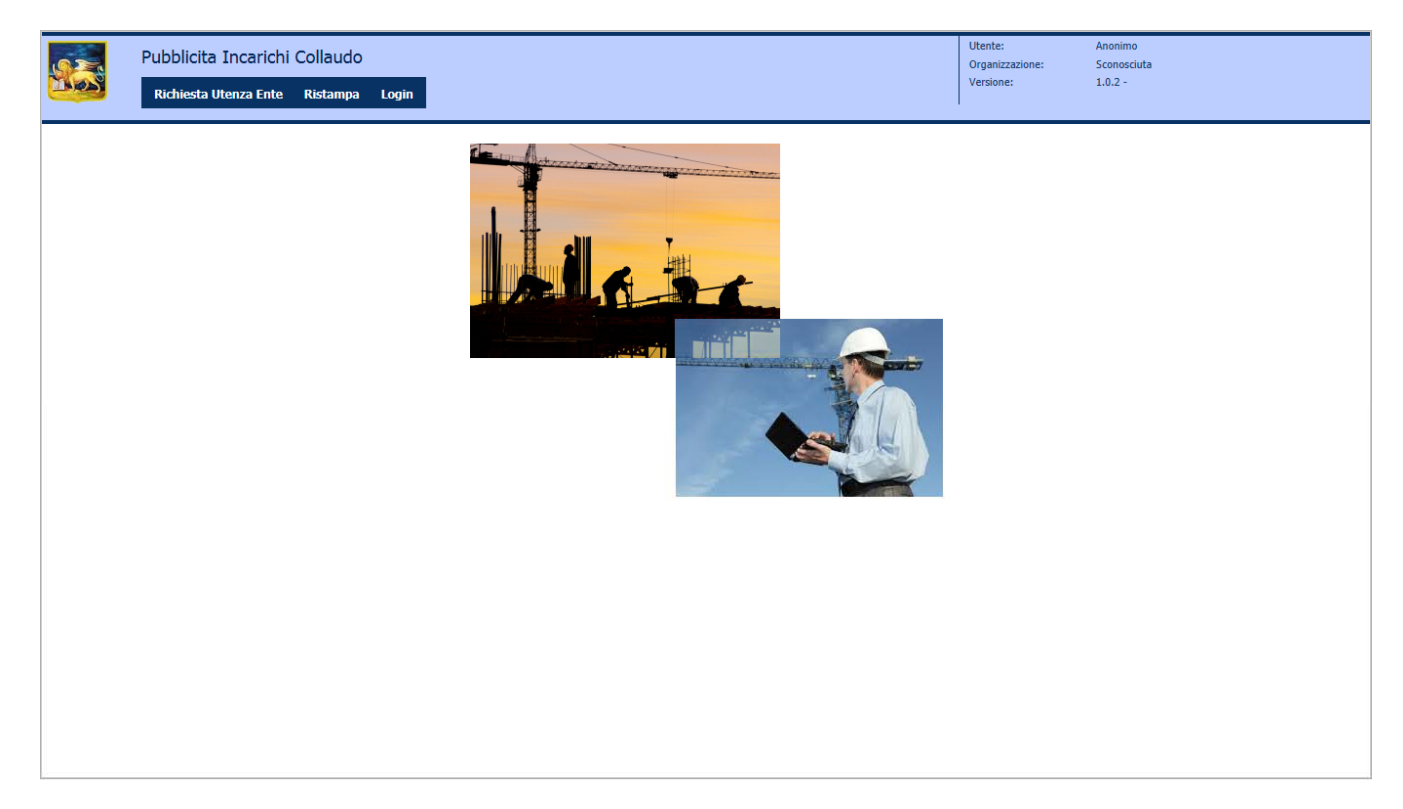

#### **Figura 1**

In quest'area pubblica dell'applicativo, accessibile senza dover essere autenticato, sono presenti le funzioni che consentono all'utente di richiedere le autorizzazione per l'accesso alla procedura. Queste autorizzazioni verranno concesse via web dalla struttura regionale competente e notificate ai richiedenti tramite l'invio di una mail con le informazioni da seguire per il successivo accesso.

**REGIONE DEL VENETO** 

600A - Pubblicità Incarichi

#### **3.1 Richiesta nuova utenza Ente**

Attraverso la funzionalità **Richiesta Utenza Ente** (si veda la maschera riportata nella Figura 2), il rappresentante legale dell'Ente può fare richiesta di accesso alla procedura per se stesso e/o per una persona da lui delegata e/o per i suoi collaboratori.

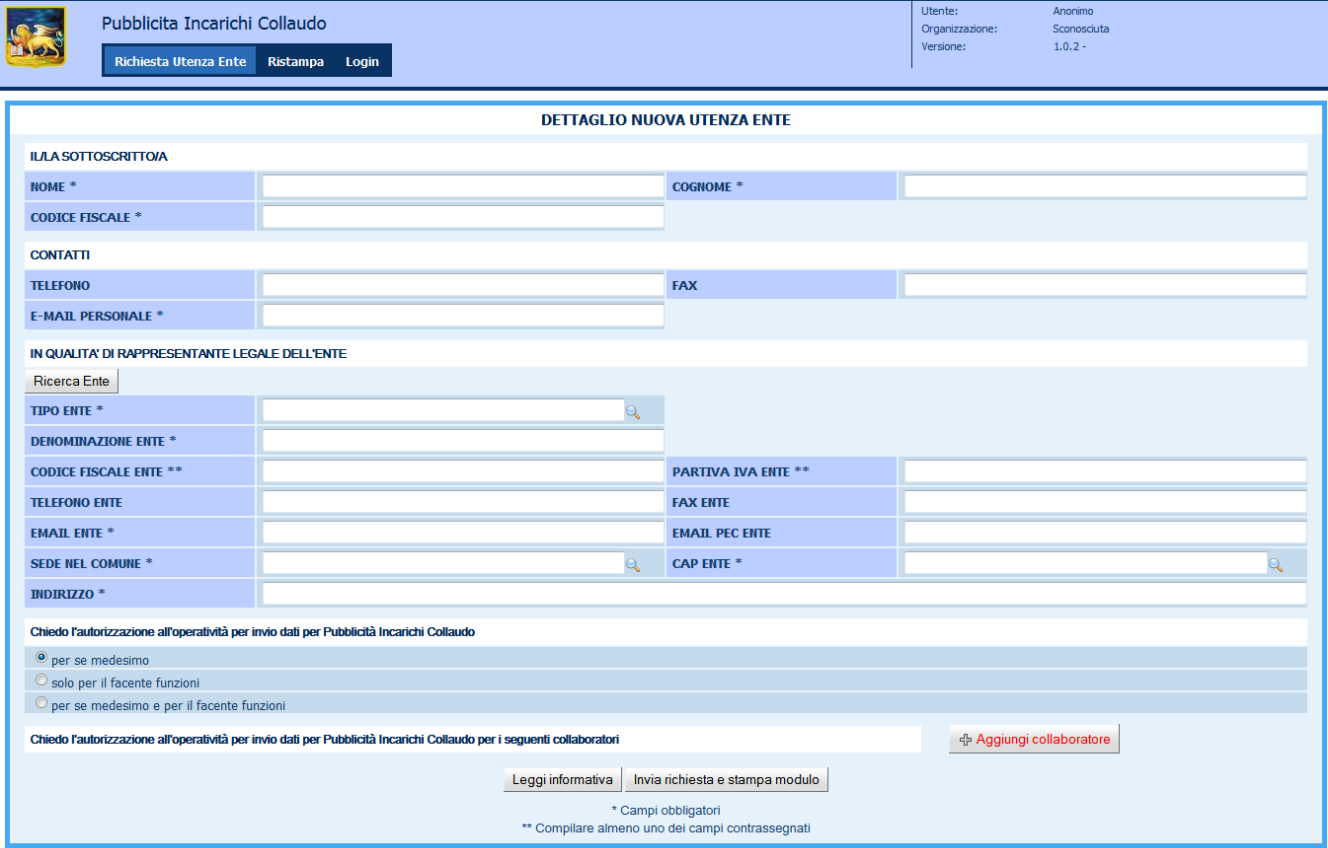

#### **Figura 2**

Oltre ad alcuni dati del soggetto fisico, quali nome, cognome, codice fiscale e indirizzo e-mail, devono essere riportati anche una serie di informazioni relative all'ente.

Premendo il pulsante Inviarichiesta e stampa modulo i dati vengono salvati e la richiesta viene inserita in un archivio che verrà poi acceduto dall'utente regionale responsabile alla validazione il quale, verificata la correttezza delle informazioni presenti nella richiesta, provvederà ad autorizzare l'utente/i associando a ciascun richiedente il ruolo richiesto (Responsabile legale/Facente Funzioni/Collaboratore).

Questa attività fornisce al/ai richiedente/i, tramite l'invio di una e-mail, un identificativo da utilizzare per l'accesso alla procedura.

Tale identificativo, se l'utente non è già abilitato ad altre procedure regionali, sarà costituito da:

**login**: "nome-cognome"

**password**: "i primi 8 caratteri scritti in maiuscolo del codice fiscale seguiti dal carattere # senza spazi"

Si consiglia al primo accesso, la modifica della password inizialmente assegnata.

L'inserimento, tra i dati personali, dell'indirizzo e-mail personale è obbligatorio per l'invio di tutte le notifiche da parte di Regione Veneto.

Contemporaneamente a quanto detto sopra, il click sul bottone Invia richiesta e stampa modulo , fa aprire in automatico un pdf riportante i dati della richiesta

di nuova utenza che deve essere stampata, firmata e inviata via fax alla Regione Veneto. Viene inoltre fornito un codice richiesta qualora fosse necessaria una ristampa (vedi figura 3).

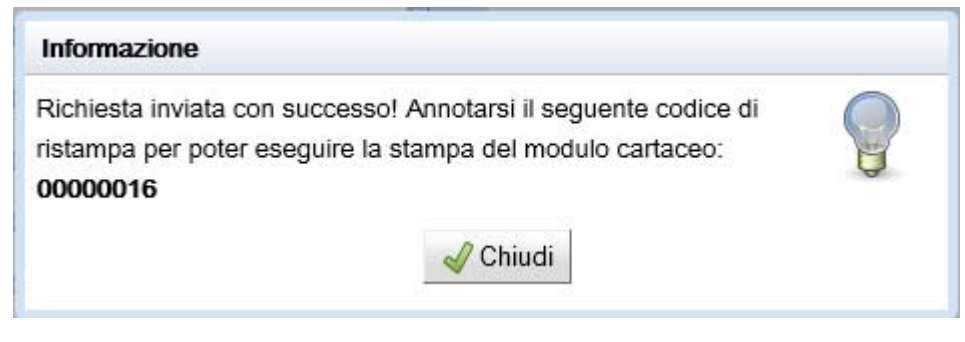

**Figura 3** 

E' inoltre presente il bottone  $\Box$  Leggi informativa , che apre una pagina pdf, contenente l'informativa sulla privacy.

## **3.2 Richiesta ristampa**

Attraverso questa funzionalità (vedi figura 4) è possibile ristampare in qualsiasi momento la richiesta di accesso alla procedura, inserendo il codice fiscale dell'Ente e/o e/o partita Iva e/o il codice richiesta che viene generato in automatico a ogni nuova richiesta d'iscrizione alla procedura (come mostrato in figura 3).

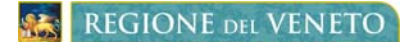

600A - Pubblicità Incarichi

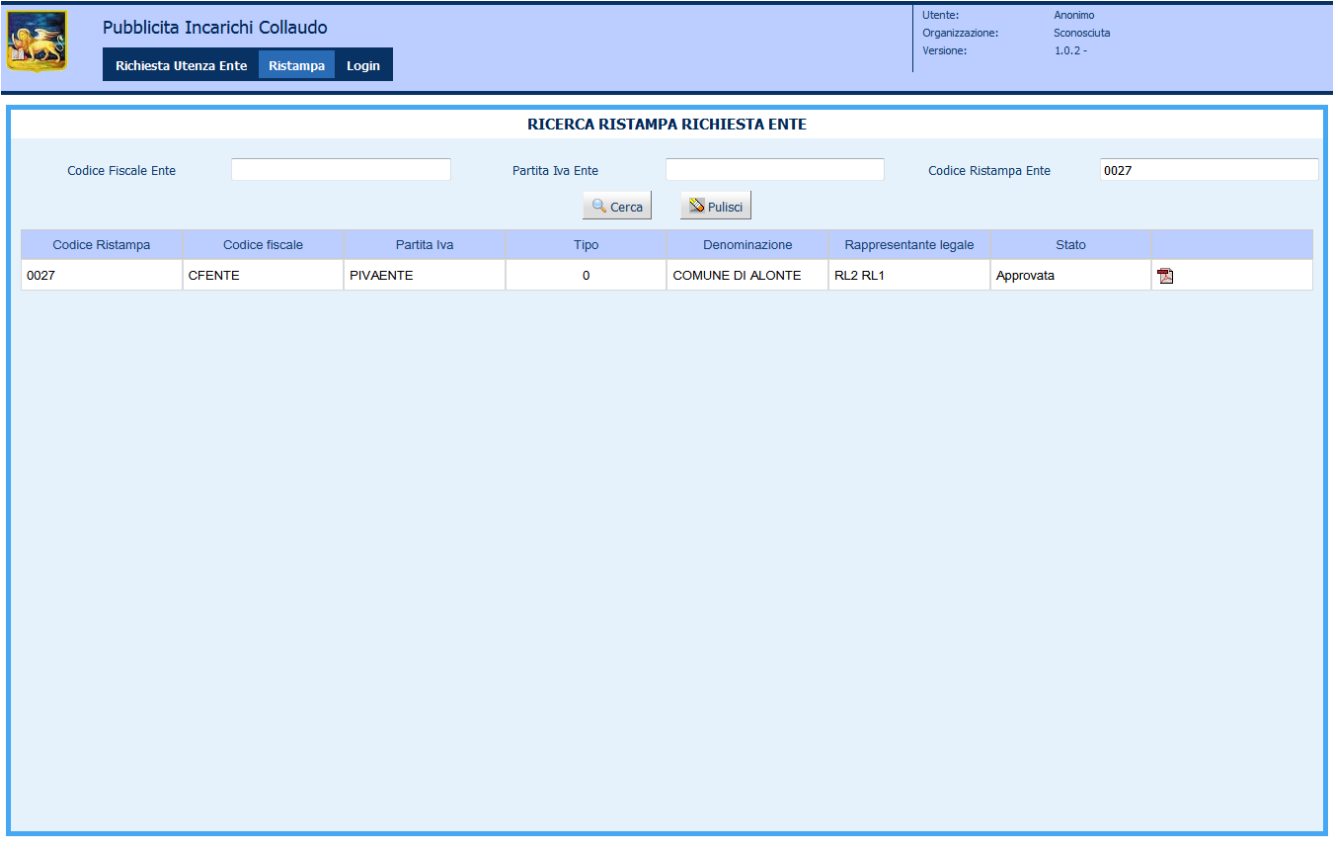

#### **Figura 4**

Dalla pagina di lista si accede al dettaglio utenza, dove è presente il pulsante **de Paf** per la ristampa della richiesta in oggetto.

### **3.3 LOGIN: accesso all'area autenticata**

Cliccando con il mouse sul bottone LOGIN, presente nella finestra principale (vedi figura 1), l'utente autorizzato può accedere alle funzionalità di sua competenza.

La finestra di autenticazione che compare (Figura 5), richiede che si digiti il proprio identificativo "utente" e la propria password "password", il sistema controlla che l'utente e la password inseriti esistano e siano corretti.

Le generalità dell'utente collegato saranno sempre visibili nella parte superiore della finestra del browser.

**REGIONE DEL VENETO** 

600A - Pubblicità Incarichi

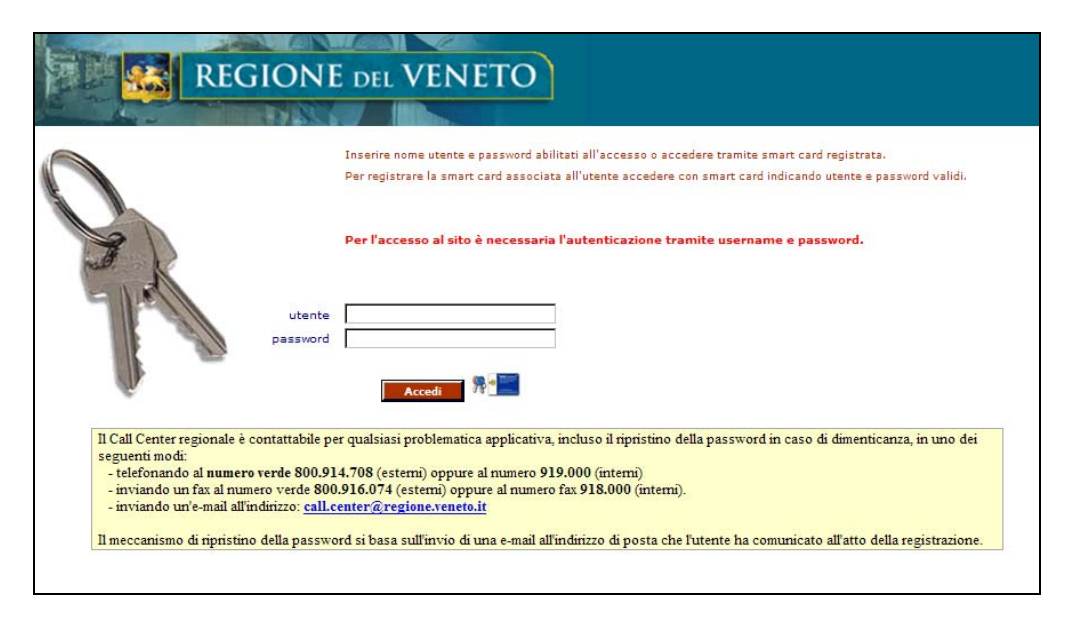

#### **Figura 5**

Nella parte evidenziata in giallo, sono riportati i riferimenti del numero verde regionale che deve essere contattato in caso di problematiche/indicazioni di tipo applicativo, le altre informazioni devono essere richieste alla struttura regionale competente.

#### **Cambio della password e cambio dati**

Nella testata delle pagine, oltre al logo della Regione Veneto e ai dati dell'utente connesso, sono presenti i link "Cambia password" e "Cambio dati".

Il primo link "Cambia password" permette all'utente di cambiare la propria password ai fini di evitare connessioni al proprio account da parte di persone non autorizzate.

Per cambiare la password (Figura 6), occorre inserire le proprie credenziali e poi, dopo aver premuto il bottone Login passando nella maschera della Figura 8, inserire la nuova password, seguendo le regole descritte.

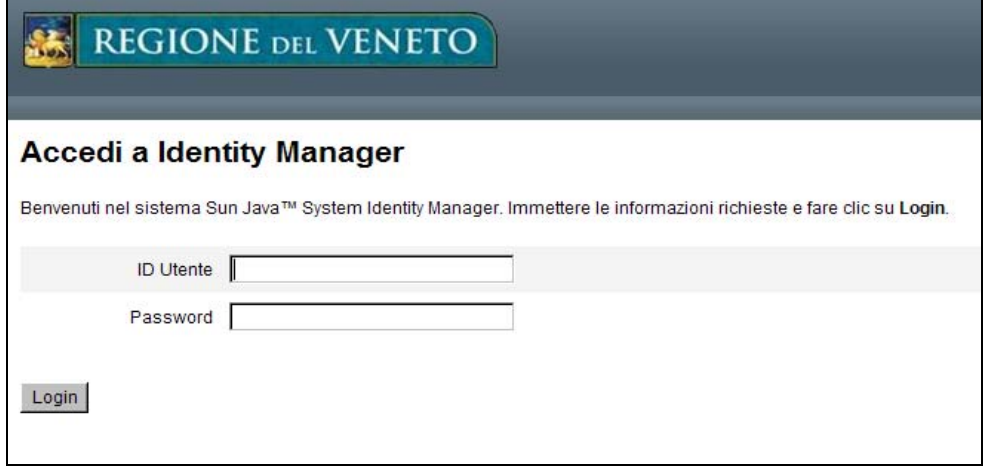

**Figura 6** 

**REGIONE DEL VENETO** 600A - Pubblicità Incarichi

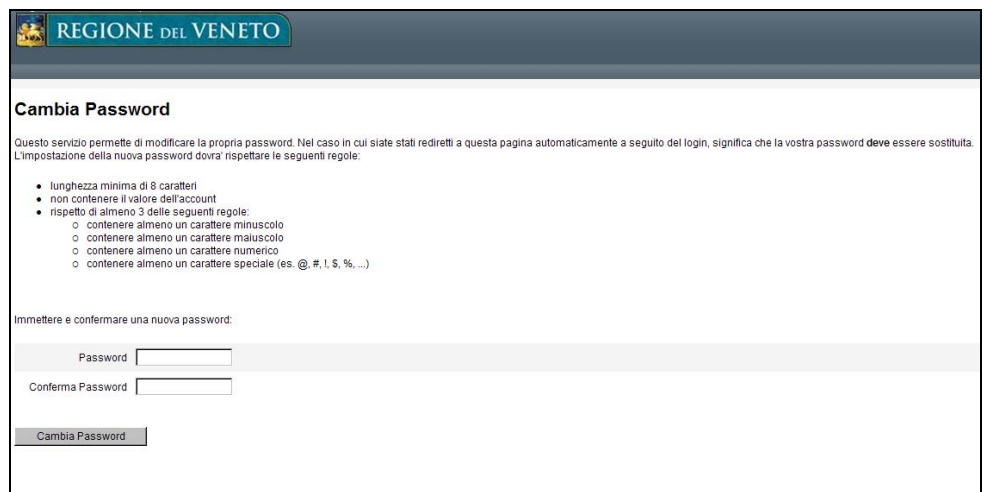

#### **Figura 7**

Il secondo link "Cambio dati" permette all'utente la modifica dell'indirizzo e-mail (Figura 8); è importante che tale dato sia sempre aggiornato per garantire l'invio corretto di tutte le comunicazioni che Regione può avere con il titolare dell'account connesso.

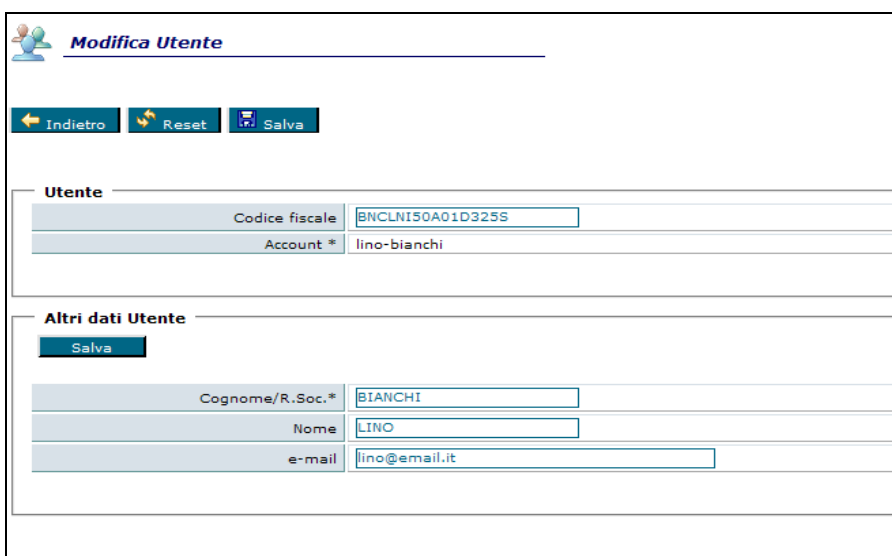

**Figura 8**